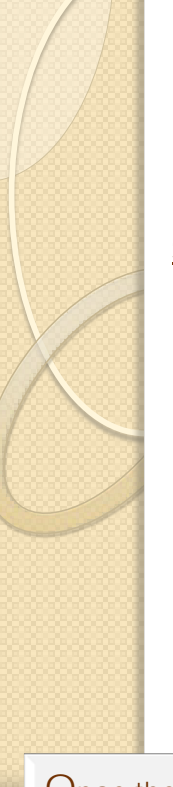

# **Retrieving Washington State Prevailing Wage Rates - Journey Level -**

Washington State prevailing wage documents for inclusion in contract specifications are Available from the Wa. State Dept. of Labor & Industries Prevailing Wage web site: **<https://fortress.wa.gov/lni/wagelookup/prvWagelookup.aspx>**

### **Selecting and Downloading wage data**

From the L&I web site, use the pull-down menus to select the wage data relevant to your project.

From the County menu, select the county where the construction is being performed by clicking on that county. Multiple counties may selected either by holding down the **CNTL** key and selecting additional counties, or multiple consecutive counties may be selected by clicking on a county, holding down the **SHIFT** key and clicking on another county in the list. All counties between these two selections will be highlighted for inclusion in the printout.

From the Trade menu, select the first occupation in the list, then hold down the **SHIFT** key, scroll to and select the last occupation in the list.

All occupations between these two selections will be highlighted for inclusion in the printout.

Once the relevant Counties and Trades have been Selected, enter the Bid Opening date for the project in the Effective Date box:

**New State Wages** become effective the first week of March and September each year. The wage rate lookup will use the date entered in this box to select which Revision of the wage rates to retrieve.

County

San

Juan San

Juan

San

Juan San

Juan

San

Juan

San

Juan

#### **Prevailing Wage Rates for Public Works Contracts O** Help for this page Printer Friendly **Look Up Journey Level Rates** Look up Prevailing Wage rates with effective dates as far back as March 4, 1998.  $\oplus$  Which rates (effective date) should you select? Effective Date: 09/01/2010 孁 (+) When are Prevailing Wage rates updated? **Select County** Select Trade Okanogan **Asbestos Abatement Workers Automotive Equipment Mechanics** Pacific Boilermakers Pend Oreille Pierce **Brick And Marble Masons Brick Mason** San Jua Bricklayers & Marble Masons Skagit Skamania **Building Service Employees** Snohomish Cabinet Makers (In Shop) Spokane Carpenters Cement Masons Stevens Effective Date: 09/01/2010 E. **Get Wages Download Wages** Apprentice Wages Figure 1 L&I's Look-Up Page Figure 2 **For Journey Level Wage Rates** Retrieved Data Table**Get Wages Effective Date: 09/01/2010 | WA Get Wages** Benefit Code Key for 09/01/2010 Once all selections are in place, **Job Classification** Wage Holiday Overtime Note Trade Asbestos Abatement Workers Journey Level Click the **GET WAGES** button. \$40.03 5D  $1H$ **Boilermakers Journey Level** \$56.81 **5N**  $1C$ This will generate a report based **Journey Level Brick Mason** S11.00  $\mathbf{1}$ on the selection criteria that you **Building Service Employees** Janitor \$8.55  $\overline{1}$ entered **Building Service Employees** Shampooer \$8.55  $\mathbf{1}$ **Building Service Employees** Waxer \$8.55  $\mathbf{1}$

#### **Printing State Wage Reports**

Once you have specified all of your County, Trade and Date selections, and Clicked the **GET DATA** button, you have two reporting options available.

The first is the "Printer Friendly" Option. Located at the top of the Look-Up web page is a **PRINTER FRIENDLY** button.

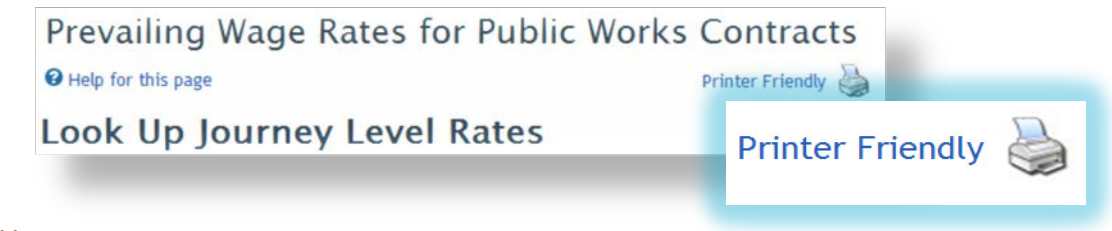

Use this button to generate a printable web page from the wage data retrieved with the **GET DATA** button

*(Retrieved data is displayed in a table in the lower portion of t he Look-Up page See Figure 2)*

The Second option enables you to generate an Excel spreadsheet containing wage rate data based on the criteria that you specified.

To generate this spreadsheet, Click the **DOWNLOAD WAGES** button.

The "File Download" dialog box will be displayed:

# **Download Wages**

Either choose **SAVE**, to save the data as an Excel spreadsheet to a folder, or **OPEN**. By selecting OPEN, the spread sheet will immediately be opened in Excel. (figure 3)

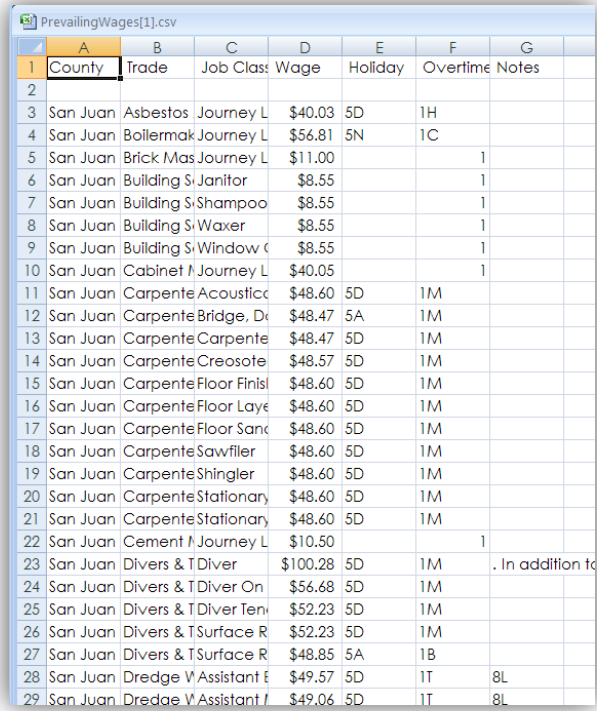

Figure 3 Excel spreadsheet generated With the DOWNLOAD WAGES button

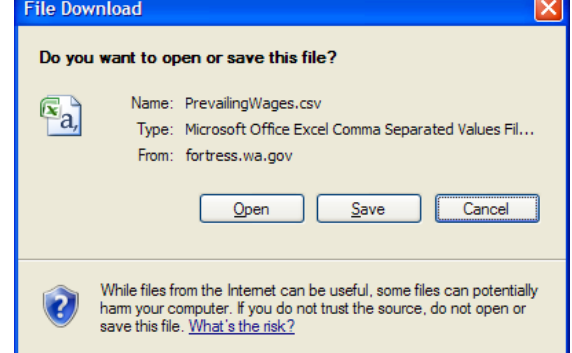

Use either of these reporting methods to Generate the necessary State Wage Documentation for inclusion in the Contract documents.

## **Benefit Code Key**

The Benefit Code must be included with The State Wage Rates. A link to this this Document is created and placed below The **EFFECTIVE DATE** box when the **GET WAGES** button is clicked.

You may also get the current Benefit Code Key via a link located on the WSDOT State Wage Page.